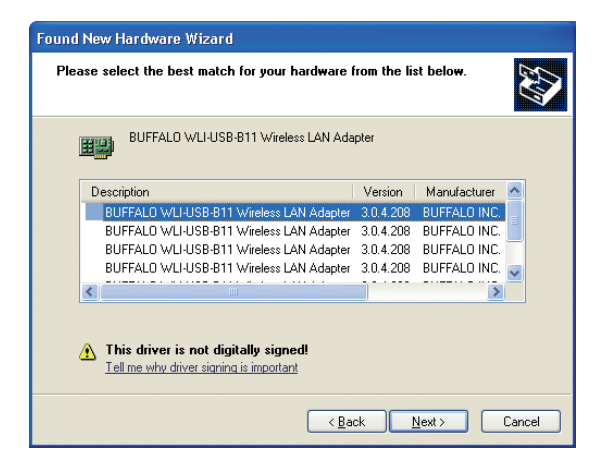

■ Select the driver you want to install. If multiple drivers are listed, select the most recent driver version. Click the Next button.

## **Hardware Installation** Æ The software you are installing for this hardware: BUFFALO WLI-USB-B11 Wireless LAN Adapter has not passed Windows Logo testing to verify its compatibility with Windows XP. (Tell me why this testing is important.) Continuing your installation of this software may impair or destabilize the correct operation of your system either immediately or in the future. Microsoft strongly recommends that you stop this installation now and contact the hardware vendor for software that has passed Windows Logo testing. Continue Anyway STOP Installation

If a window opens, stating that your driver does not pass Windows Logo testing, click the Continue Anyway button. When the Wireless USB Adapter is successfully installed, click the Finish button. Restart your computer if prompted.

*4*

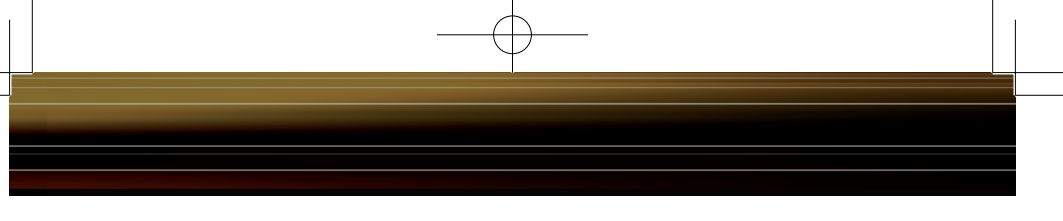

*Step 3 Configuring Wireless Zero Configuration Service*

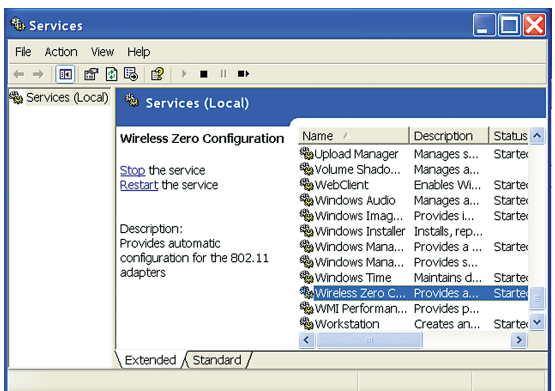

**▶ If the Wireless Zero** Configuration Service is activated, Windows will scan for available wireless access points once the Wireless USB Adapter is properly installed. If Windows detects one or more access points, a networking icon appears in the taskbar. One or more wireless networks are available appears as a caption accompanying the icon.

■ Note: If the Wireless Zero Configuration Service is not functioning, select Start » Control Panel » Administrative » Tools » Services. Select Automatic in the Startup type field to enable the Wireless Zero Configuration Service. The default value is Automatic.

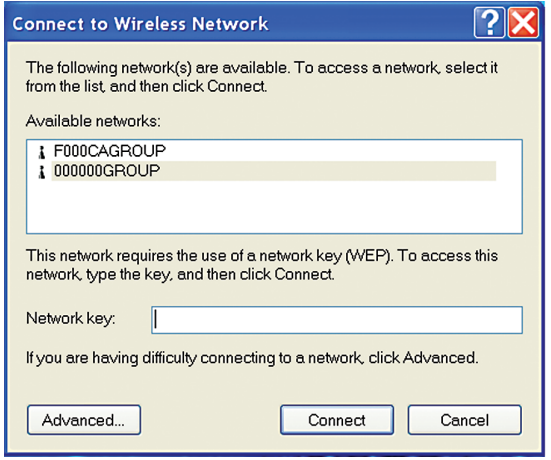

■ Right click the networking icon in the taskbar and select View Available Wireless Networks to display a list of available wireless networks. See step 2C if you need to enter an SSID network name or WEP/WPA encryption key. Select an access point network name or SSID and click the Connect button to establish a connection.

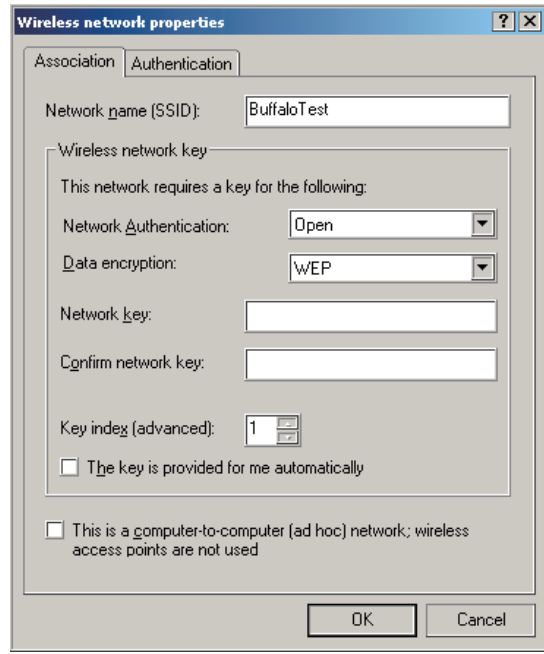

■ Select a network name or access point and click the Advanced button to enter an SSID network name or WEP/ WPA encryption key, if either is necessary. The *'Network Authentication'* and *'Data Encryption'* pull down menus will allow you to select the different kinds of wireless securities available.

You have finished installing your 11 Mbps Wireless USB Adapter. See Installing Client Manager to install Client Manager on your computer. Client Manager will not function properly if the Wireless Zero Configuration Service is activated. For more information about configuring and operating your 11 Mbps

Wireless USB Adapter and Client Manager, refer to the AirStation 11 Mbps Wireless USB Adapter Manual, located on the Air Navigator CD.

■ Note: Buffalo Technology recommends that users of the Wireless Zero Configuration Service upgrade to the latest version freely available at www. microsoft.com

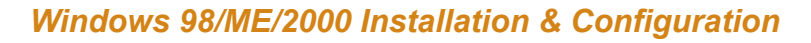

*Step 2 Installing the 11 Mbps Wireless USB Adapter*

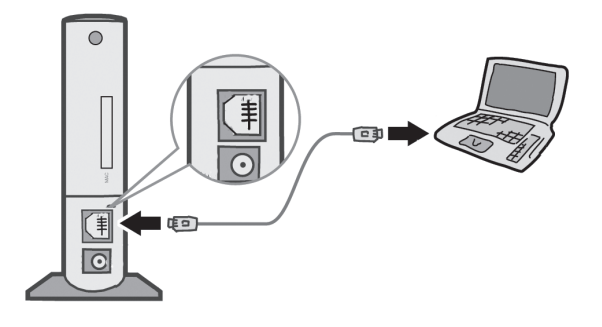

■ Power on the notebook PC and let it boot into Windows. Plug the Wireless USB Adapter into an available USB port on your PC. Depending on the type of computer that the Wireless USB Adapter is being installed on, the USB ports can be located in different areas of the case. Check with the PC

manufacturer if the USB ports can not be located. Once the Wireless USB Adapter is plugged in correctly, the **Found New Hardware Wizard** will launch automatically. If the Found New Hardware Wizard does not launch, remove the Wireless USB Adapter and restart the notebook. Reinsert the Wireless USB Adapter once the notebook has rebooted.

*7*

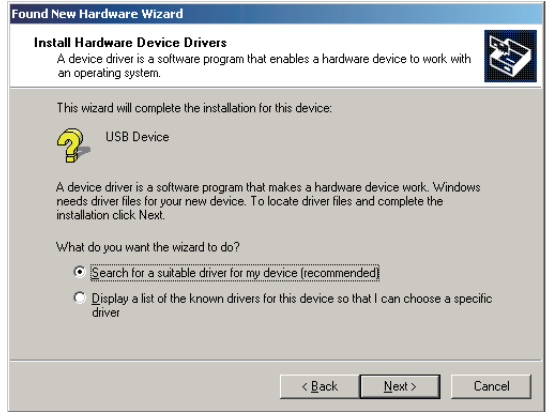

■ Select Search for a suitable driver for my device. Click the Next button to continue to the Locate Driver Files page.

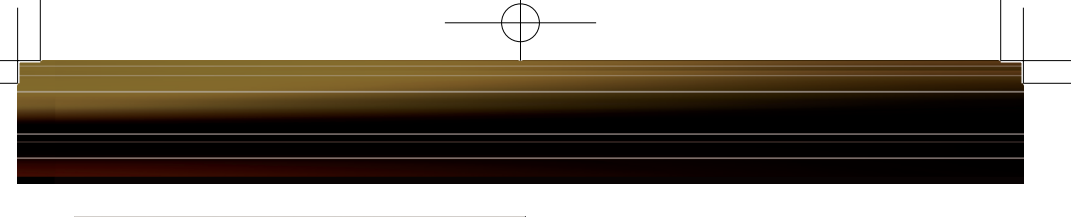

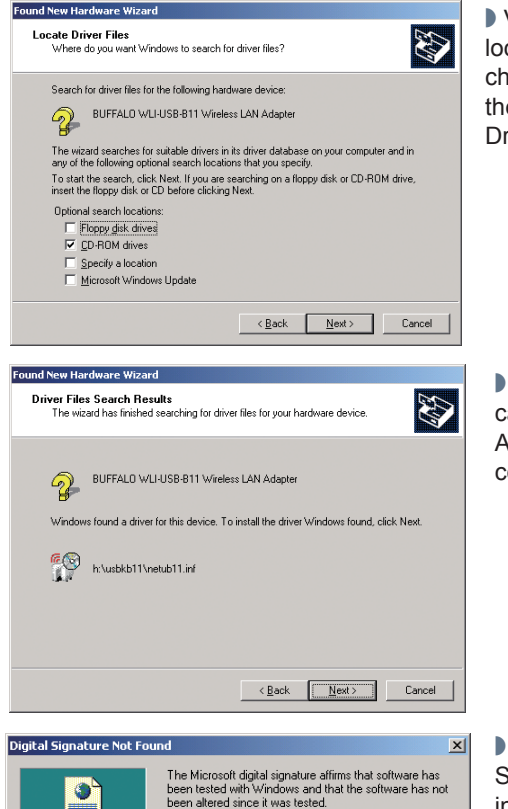

Verify that no Optional search cations are selected. Clear any eckboxes that are selected. Click e Next button to continue to the tiver Files Search Results page.

Windows will display a driver you an use with the Wireless USB Adapter. Click the Next button to continue the installation process.

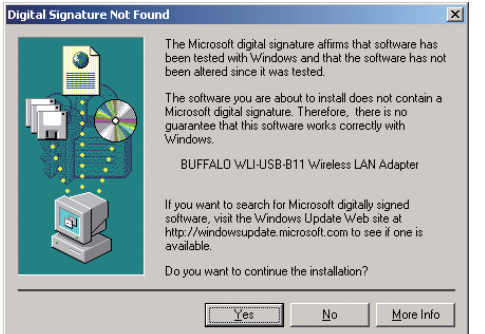

Windows 2000: If the Digital ignature Not Found page opens, informing you that no digital signature exists for the driver you are installing, click the Yes button to continue the installation process. When the Wireless USB Adapter is successfully installed, click the Finish button. Restart your computer if prompted.

You have finished installing your

11 Mbps Wireless USB Adapter. See Installing Client Manager to install Client Manager on your computer.

## *Installing and Connecting with Client Manager*

■ Note: Running the Client Manager install on Windows XP will disable Windows XP Wireless Zero Configuration Services.

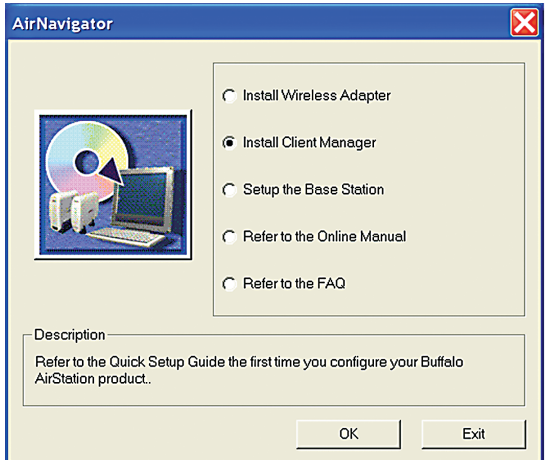

■ The AirNavigator dialog box will open automatically. If the AirNavigator dialog box does not open automatically, select **Start»Run** and enter D:\Setup.exe in the Open field to open the dialog box manually. D: represents the letter assigned to the CD-ROM drive. If another letter is assigned to the CD-ROM drive, your command should reflect that difference. Click the OK button. Select Install Client Manager to launch the InstallShield Wizard.

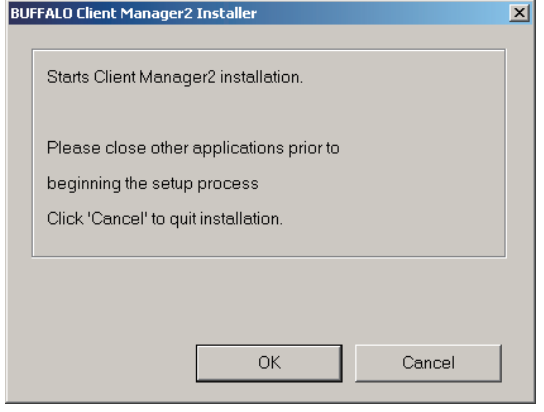

■ Close other open applications and click '**OK**' to continue.

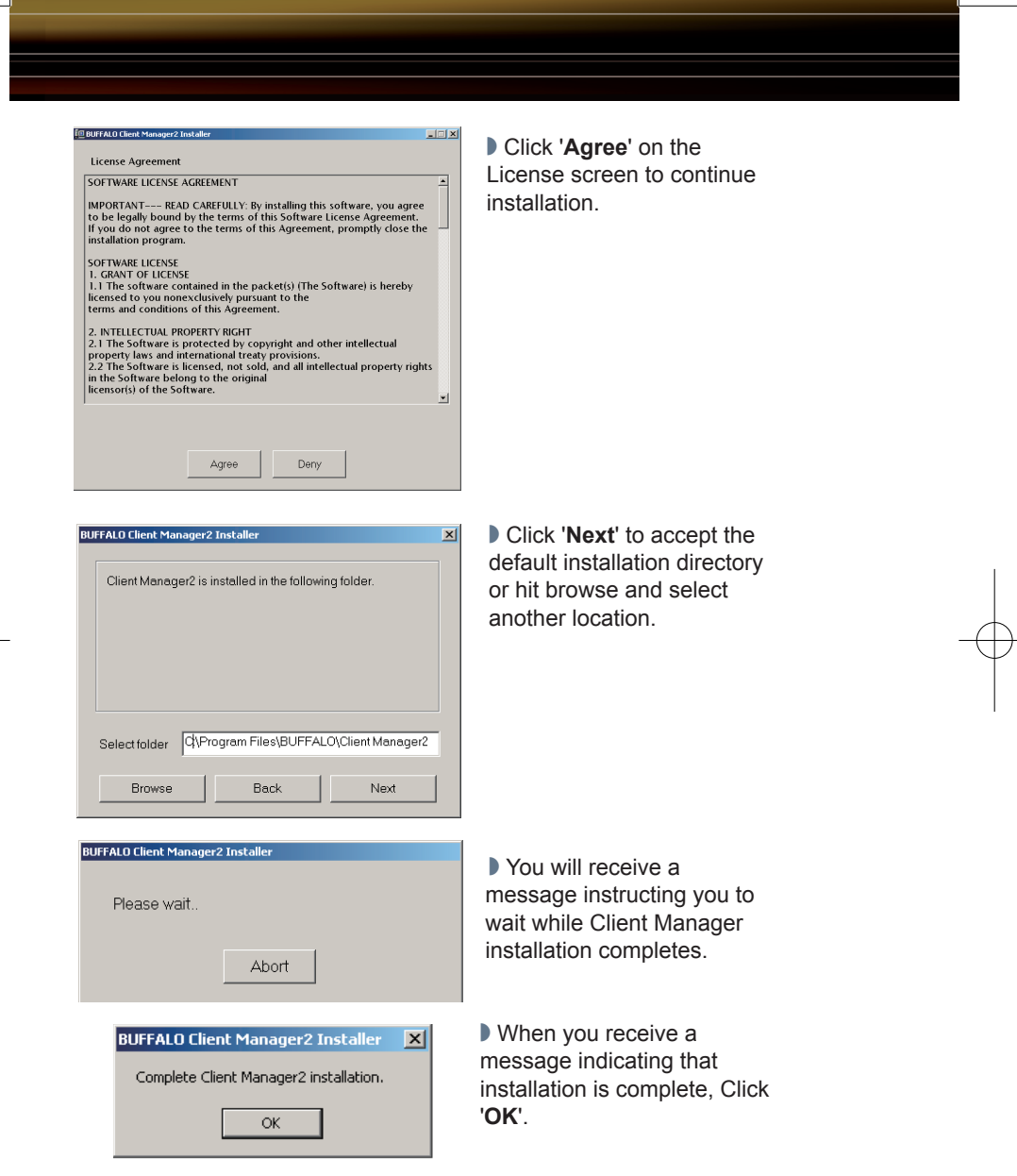

This completes Client Manager Installation.

## *Connecting to your Wireless LAN using Client Manager (Not using AOSS).*

■ Note: If your client device and Access Point are both AOSS enabled and you intend on using AOSS to automatically configure your connection, please refer to the supplement guide 'Connecting to your Wireless LAN using AOSS (Client Manager)' included with your device.

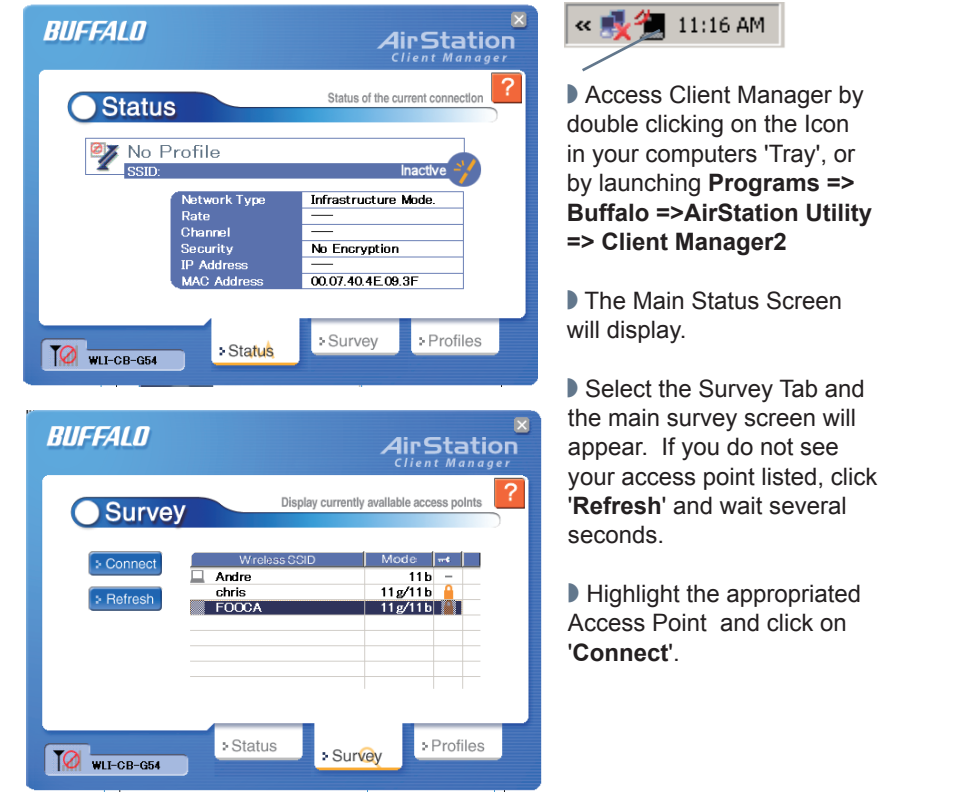